## **FORWARDING TICKETS**  VIA THE MLB BALLPARK APP

- **1** Select the **'Tickets'** icon at the bottom of the screen to view the list of games for which you have tickets.
- **2** Select the game you would like to forward.
- **3** At the bottom of the screen, tap **'Forward Tickets'**.
- **4** Select the tickets you would like to forward.
- **5** Tap the 'Forward' option at the bottom of the screen to receive 3 different options on how to forward your selected tickets:
	- **• Select from Contacts:** Select the preferred recipient from your phone's contact list.
	- **• Via Email:** Enter the recipient's email address and optional note. Once completed, an email will be sent to the recipient, notifying tickets are now in their MLB Ballpark account.
	- **• Share Link**: A link will be sent via text message. From the link, the recipient will need to login to the MLB Ballpark app to complete the ticket forward.
- **6** To ensure your tickets have been forwarded successfully, navigate to the tickets tab to view your list of tickets for the desired game. You now see that your tickets have been forwarded.
- **7** There are 3 different options available to cancel a ticket forward:
	- **•** In your list of games, select the **'Recall'** option.
	- **•** When viewing the ticket, select the **'Recall Forward'** button (where the barcode typically appears).
	- **•** From the Tickets tab, select the ticket forward icon on the top right of the screen. Select the forward you would like to recall and tap **'Cancel Forward'**.

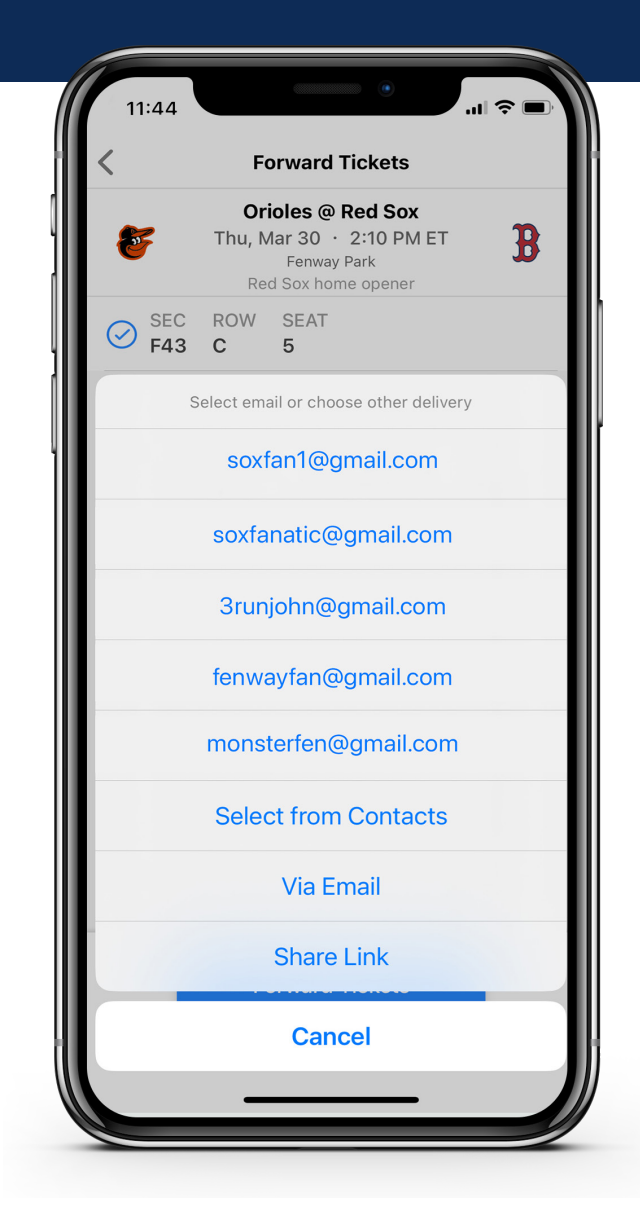